# **Deploy the ExtraHop Explore Appliance in AWS**

Published: 2018-04-20

This guide explains how to launch the ExtraHop Explore appliance AMI in your Amazon Web Services (AWS) environment. You must have administrative access to launch a third-party AMI and an Explore product key to complete these procedures.

## **Create the Explore instance in AWS**

- 1. Sign in to AWS with your user name and password.
- 2. Click **EC2**.
- 3. In the left navigation panel, under Images, click **AMIs**.
- 4. Above the table of AMIs, change the **Filter** from **Owned by Me** to **Public Images**.
- 5. In the filter box, type ExtraHop and then press ENTER.
- 6. Select the checkbox next to the ExtraHop Explore appliance AMI and click **Launch**.
- 7. On the Choose an Instance Type page, select **m4.2xlarge**, and then click **Next: Configure Instance Details**.
- 8. In the **Number of instances** text box, type the number nodes in your Explore cluster.
- 9. Click the **Network** drop-down list and select the default setting or one of your organization's VPCs.
- 10. From the **Shutdown behavior** drop-down list, select **Stop**.
- 11. Click the **Protect against accidental termination** checkbox.
- 12. Optional: Click the **IAM role** drop-down list and select an IAM role.
- 13. Optional: If you launched into a VPC and want to add more than one interface, scroll down to the Network Interfaces section and click **Add Device** to add additional interfaces to the instance.

**Note:** If you add more than one interface, make sure that each interface is on a different subnet.

- 14. Click **Next: Add Storage**.
- 15. In the **Size (GiB)** field, type the size of the storage volume.

**Note:** Consult with your ExtraHop sales representative to determine the size of the storage volume that is best for your needs.

- 16. Click **Next: Tag Instance**.
- 17. In the Value field, type a name for the instance.
- 18. Click **Next: Configure Security Group**.
- 19. On the Configure Security Group page, create a new security group or add ports to an existing group. If you already have a security group with the required ports for ExtraHop, you can skip this step.
	- a) Select either **Create a new security group** or **Select an existing security group**. If you choose to edit an existing group, select the group you want to edit. If you choose to create a new group, type a name for the Security group and type a Description.
	- b) Click the **Type** drop-down list, and select a protocol. Type the port number in the **Port Range** field.
	- c) For each additional port needed, click the **Add Rule** button. Then click the **Type** drop-down list, select a protocol, and type the port number in the **Port Range** field.

The following ports must be open for the Explore appliance AWS instance:

• TCP ports 80 and 443: Enables you to administer the Explore appliance through the Web UI. Requests sent to port 80 are automatically redirected to HTTPS port 443.

## **\*@ExtraHop**

- TCP port 9443: Enables Explore nodes to communicate with other Explore nodes in the same cluster.
- 20. Click **Review and Launch**.
- 21. Select **Make General Purpose (SSD)...(recommended)** and click **Next**.

**Note:** If you select **Make General Purpose (SSD)...(recommended)**, you will not see this step on subsequent instance launches.

- 22. Scroll down to review the AMI details, instance type, and security group information, and then click **Launch**.
- 23. In the pop-up window, click the first drop-down list and select **Proceed without a key pair**.
- 24. Click the **I acknowledge…** checkbox and then click **Launch Instance**.
- 25. Click **View Instances** to return to the AWS Management Console.

From the AWS Management Console, you can view your instance on the Initializing screen.

Under the table, on the **Description** tab, you can find an IP or hostname for the Explore appliance that is accessible from your environment.

### **Configure the Explore appliance**

After you obtain the IP address for the Explore appliance, you can log into the Explore Admin UI through the following URL: https://<explore\_ip\_address>/admin.

After you first log into the Explore appliance, complete the following recommended procedures:

- Register the Explore appliance.
- Configure the system time.
- Configure email notifications.
- Pair the Explore appliance to all Discover and Command appliances.
- Send record data to the Explore appliance.

#### **Register an ExtraHop system in AWS**

Complete the following steps to apply a product key supplied by ExtraHop Support in an AWS environment.

- 1. In your browser, type the IP address of the ExtraHop appliance (https:// <extrahop\_management\_ip>/admin).
- 2. Review the license agreement, select **I Agree**, and click **Submit**.
- 3. On the log in screen, type setup for the user name and the instance ID for the password. You can find the Instance ID on the Description tab of an instance selected on the Initializing screen. Type the string of characters that follow i- (but not i- itself), and then click **Log In**.
- 4. Click **Please apply license in Admin UI**.
- 5. Click **Register**.
- 6. Enter the product key, and then click **Register**.
- 7. Click **Done**.

#### **Configure the system time**

By default, the Explore appliance synchronizes the system time through the pool.ntp.org network time protocol (NTP) server. If your network environment prevents the Explore appliance from communicating with this time server, you must configure an alternate time server source.

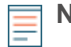

**Note:** Time synchronization is critical to ensuring proper cluster operations and maintaining consistent views of data across both Discover and Explore appliances. We strongly

recommend that you either keep the default system time setting or configure settings for a different NTP server.

- 1. In the System Settings section, click **System Time**.
- 2. Click **Configure Time**.
- 3. Click the **Time Zone** drop-down list and select a time zone.
- 4. Click **Save and Continue**.
- 5. Select the **Use NTP server to set time** radio button and then click **Select**.
- 6. Type the IP addresses for the time server, and then click **Save**.
- 7. Click **Done**.
- 8. Click **Sync Now** to sync system time on the Explore appliance with the remote time server.

#### **Configuring email notifications**

We recommend that you configure email notification settings so that the system can alert you if the following conditions occur:

- A virtual disk is in a degraded state
- A physical disk is in a degraded state.
- A physical disk has an increasing error count.
- A registered Explore node is missing from the cluster. The node might have failed, or is powered off.

#### **Configure the email server and sender**

- 1. In the Network Settings section, click **Notifications**.
- 2. Click **Email Server and Sender**.
- 3. On the Email Settings page, enter the following information:

#### **SMTP Server**

The IP address for the outgoing SMTP mail server.

**Note:** The SMTP server should be the FQDN or IP address of an outgoing mail server that is accessible from the Explore appliance management network. If the DNS server is set, then the SMTP server can be a FQDN, otherwise it needs to be an IP address

#### **Sender Address**

The email address for the notification sender.

4. Click **Save**.

#### **Add a recipient email address for notifications**

- 1. Go to the Network Settings section and click **Notifications**.
- 2. Under Notifications, click **Email Addresses**.
- 3. In the **Email address** text box, type the recipient email address.
- 4. Click **Save**.

#### **Pair the Explore appliance to Discover and Command appliances**

After you deploy the Explore cluster, you must establish a connection from all ExtraHop Discover and Command appliances to the Explore cluster before you can query records.

To pair a Discover or Command appliance to an Explore cluster:

- 1. Log in to the Discover or Command appliance Admin UI.
- 2. In the ExtraHop Explore Settings section, click **Configure Explore Cluster**.
- 3. Click **Add New**.
- 4. In the Host #1 Host field, type the hostname or IP address of any Explore appliance in the Explore cluster.
- 5. For each additional Explore appliance in the cluster, click **Add New** and enter the individual hostname or IP address in the corresponding Host field.
- 6. Click **Save**.
- 7. Note the information listed for Fingerprint. Verify that the fingerprint listed on this page matches the fingerprint of the Explore appliance (Host #1) listed on the Fingerprint page in the Explore Admin UI.
- 8. In the **Explore Setup Password** field, type the password of the Explore appliance.
- 9. Click **Join**, and then click **Done**.

#### **Send record data to the Explore appliance**

After your Explore appliance is paired with all of your Discover and Command appliances, you must configure the type of records you want to store. See the following documentation for more information about Explore appliance configuration settings, how to generate and store records, and how to create record queries.

- [ExtraHop Explore Admin UI Guide](https://docs.extrahop.com/5.1/exa-admin-guide/) L'
- [ExtraHop Admin UI Guide](https://docs.extrahop.com/5.1/admin-ui-users-guide/) M. See the [ExtraHop Explore Settings](https://docs.extrahop.com/5.1/admin-ui-users-guide#extrahop-explore-settings) M section.
- ExtraHop Web UI Guide M. See the [Records](https://docs.extrahop.com/5.1/web-ui-users-guide#records) M section.
- ExtraHop Trigger API Reference